# ニコニコチャンネル スマートフォン配信ガイド

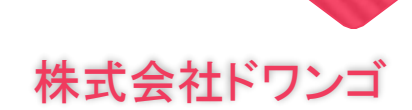

目次

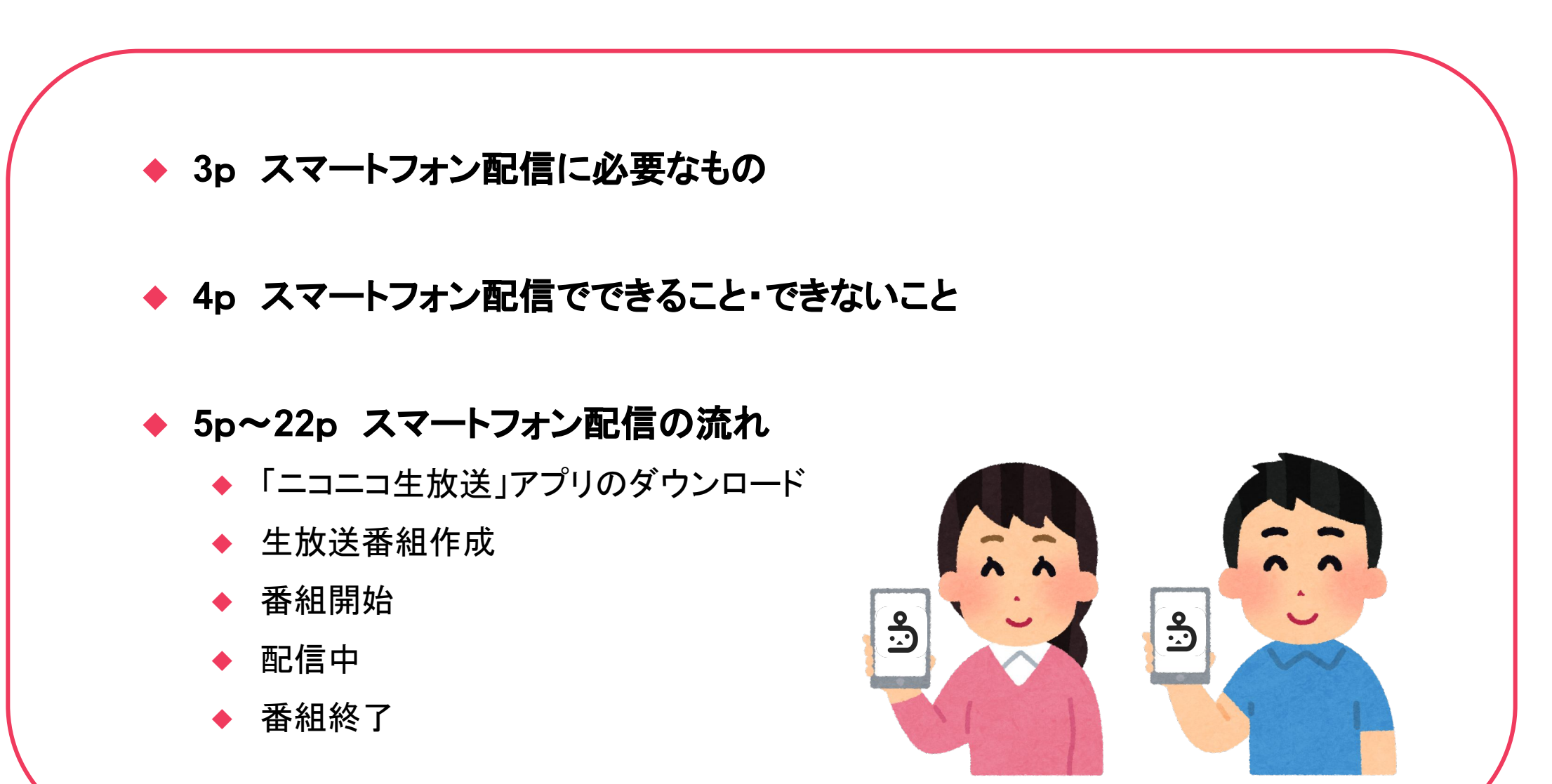

# スマートフォン配信に必要なもの

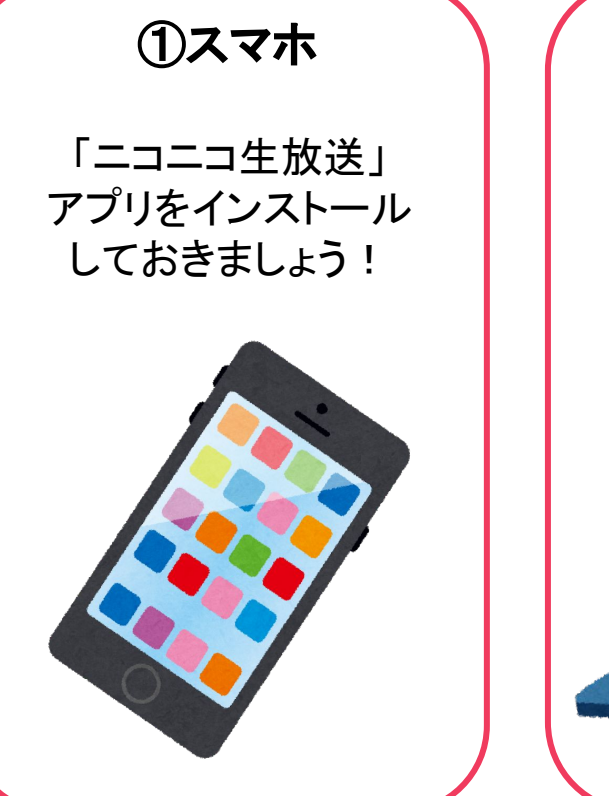

#### ②配信用**PC**

放送ページの作成・ チラ見せ設定などで 使用します

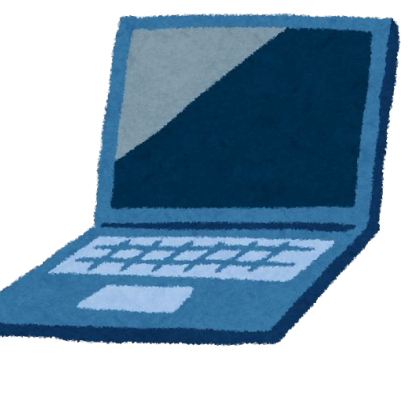

・コメント閲覧用**PC** (タブレット**)** スマホでコメントが 見ずらいときに! ・スマホスタンド 腕が疲れてしまうため ほぼ必須です! その他、あると便利なも  $\mathcal{O}$ 

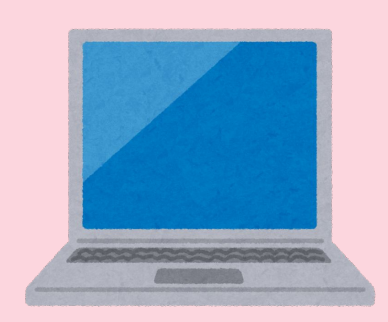

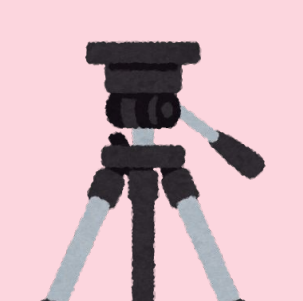

# スマートフォン配信でできること・できないこと

番組開始・終了 - 運営コメント チラ見せ設定

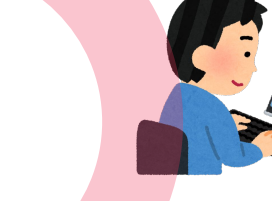

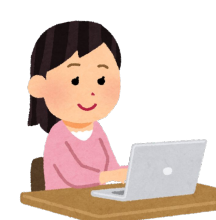

できること できないこと

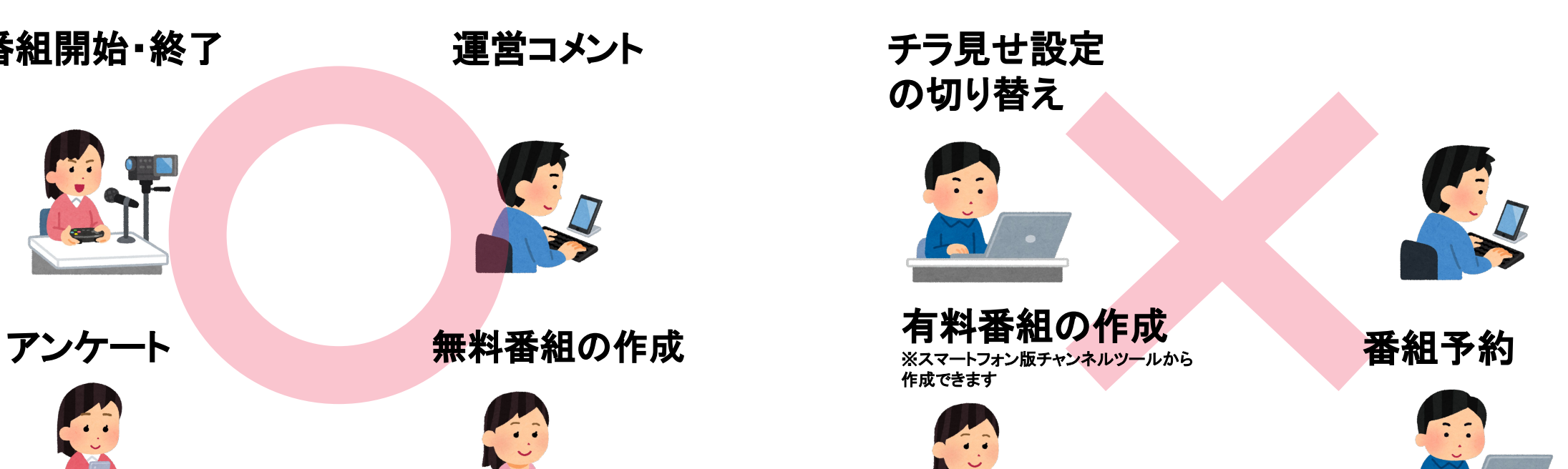

### スマートフォン配信の流れ

### ①「ニコニコ生放送」アプリのダウンロード

### ②生放送番組作成

③番組開始

④配信

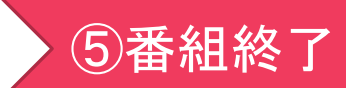

# ①配信アプリのダウンロード

#### ①Android→Google play iPhone→App store にて 「ニコニコ生放送」アプリをダウンロード

②オーナーアカウント、 またはサブアカウントでアプリにログイン

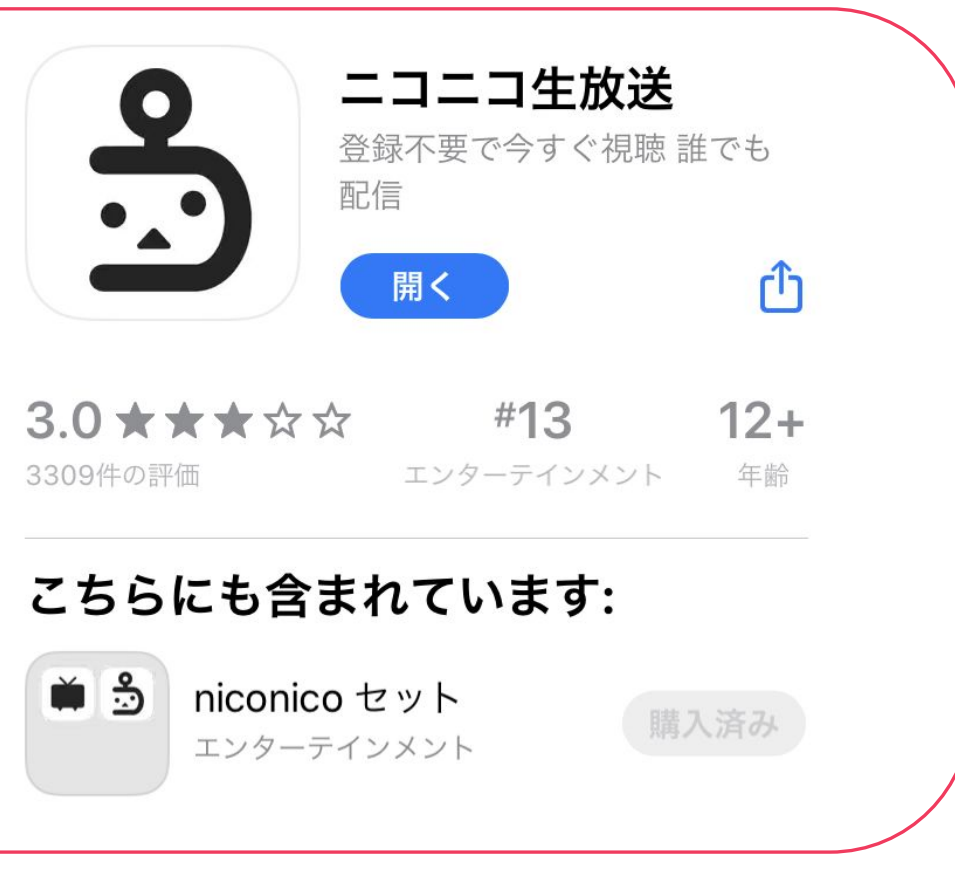

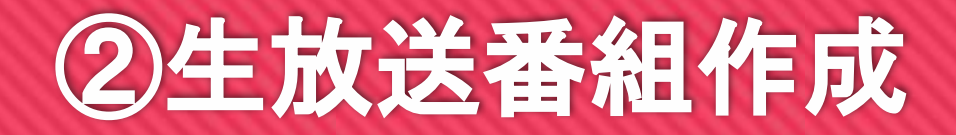

スマホアプリでの配信は、大前提として

①放送枠を作成

…チャンネルツールで、あらかじめ番組を作成する(テスト、本番ともに)

### ②アプリを起動、配信

…放送前には、必ずアプリを終了させてから起動し直す

という流れになるため、まずは生放送番組の作成からご説明させて頂きます!

### ②生放送番組作成

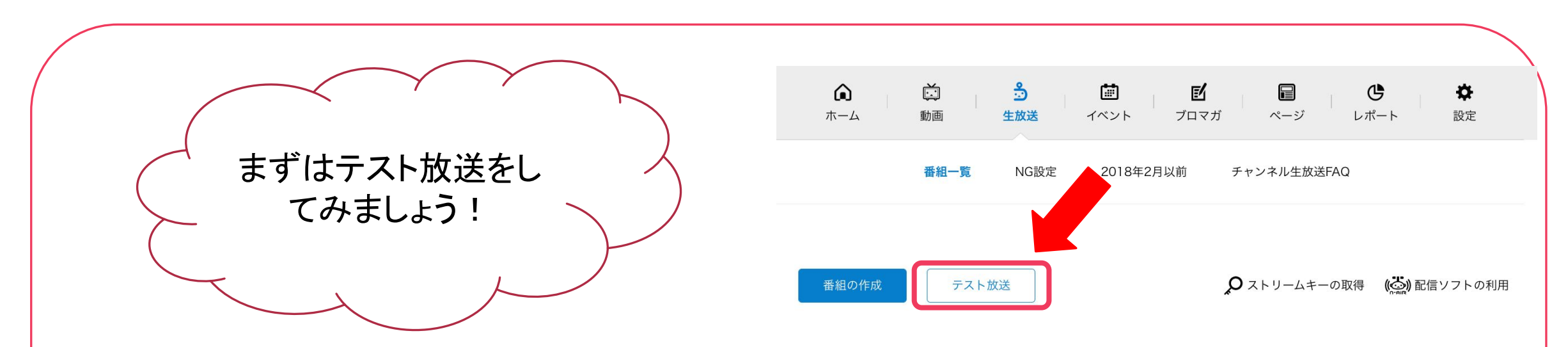

チャンネルツール「生放送」タブからテスト放送を作成

※テスト放送は何回でもできます。 配信に慣れるまで、是非何度でも試してみてください!

# ②生放送番組作成

#### <チャンネル生放送番組の作成>

番組の作成から番組を予約することができます。 ①無料番組の作成 **/**予約

…会員、非会員関係なくどなたでも全編視聴できます。 ②会員無料番組の作成 **/**予約(チラ見せ機能あり) …会員のみが無料で全編視聴できます。 非会員に有料販売することもできます。 ③有料番組の作成 **/**予約(チラ見せ機能あり) …ネットチケット購入者が全編視聴できます。 会員、非会員それぞれに販売することができます。

※ チラ見せ機能については次スライドに補足あり ※ 今すぐ放送したい場合、無料番組なら アプリ上で番組作成・すぐに配信開始することが可能です。 (番組予約はできません)

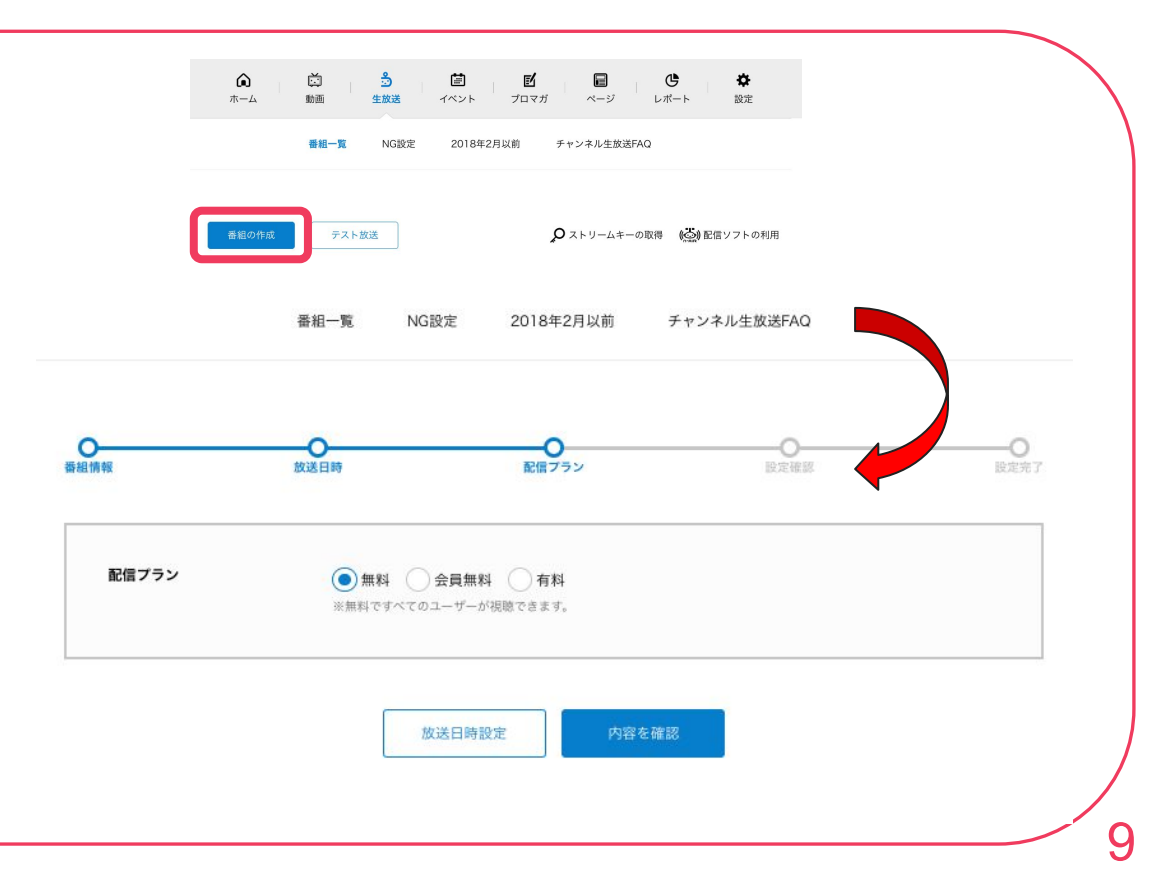

# ②生放送番組作成

#### <有料放送のチラ見せ設定>

放送ページでの切り替えが必要となります。 (スマホではできません。)

①放送ページ右下「チラ見せ」ボタンを押す ②「チラ見せする」ボタンを押す ※チラ見せ中は、右に青い●が付きます ③限定放送に切り替えるタイミングで、「チラ見せしない」ボタンを押す

チラ見せをする場合は、放送開始前に切り替えておきましょう! ※放送ページには、放送開始30分前に入れます。

 チラ見せボタンは、会員無料放送**/**有料放送のページにのみ表示されます。 テスト放送・無料放送ではボタンが出現しません。

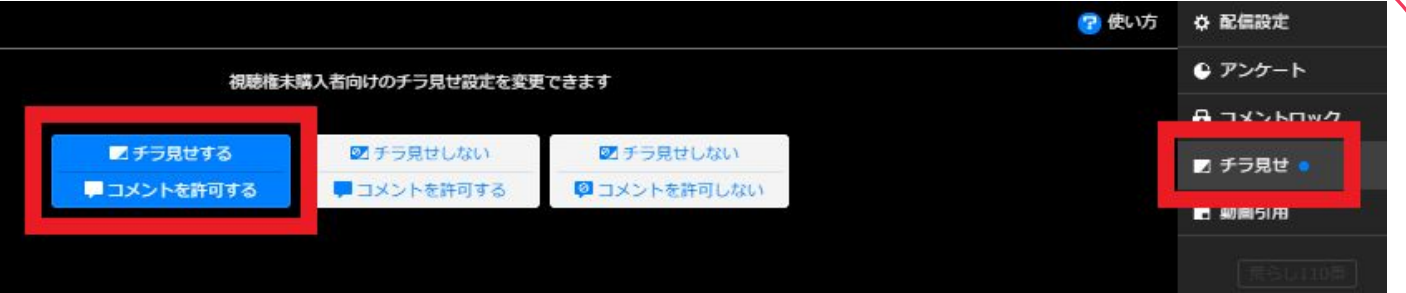

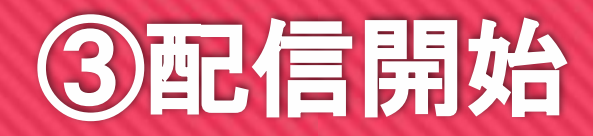

①「ニコニコ生放送」アプリを立ち上げる

必ず、放送開始時間になってからアプリを立ち上げて下さい。

放送前に必ず一度アプリを終了させ、 放送開始時間を迎えてから立ち上げ直して下さい。

②トップページ下のビデオカメラアイコンを押します

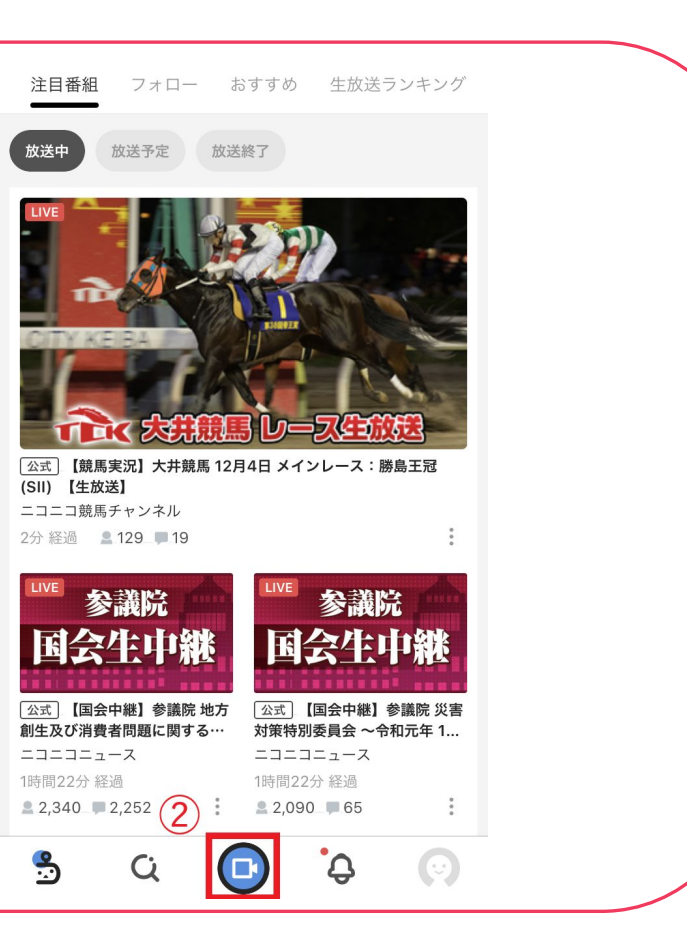

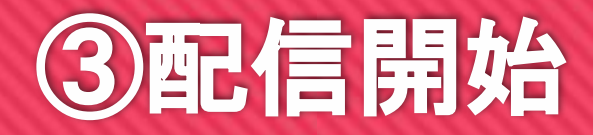

#### ③「チャンネル番組」を押す

「作成する番組の種別を選択してください」とメッセージが 表示されるので、「チャンネル番組」を選択します。

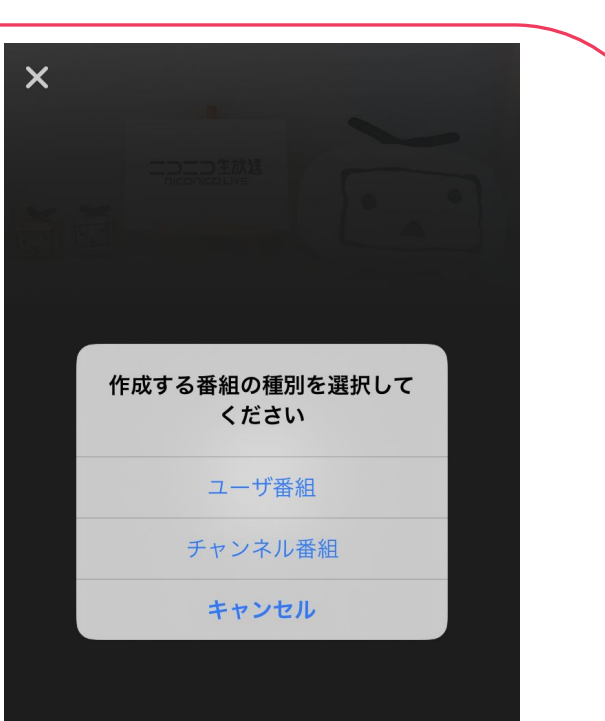

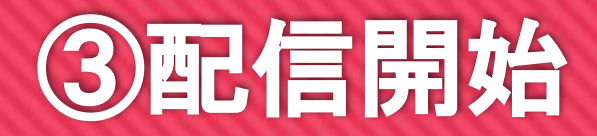

④放送するチャンネル、番組タイトルが合っているか確認し、 「配信再開」ボタンを押す ※この時点ではまだ配信が始まりません

※右のような画面にならず、「番組作成」というボタンが 表示されている場合は、予約済みのチャンネル番組がありません。

 その場合は放送したいチャンネルで番組枠を立ててあるか、 ログインしているアカウントを再確認し、 アプリを立ち上げ直して下さい。

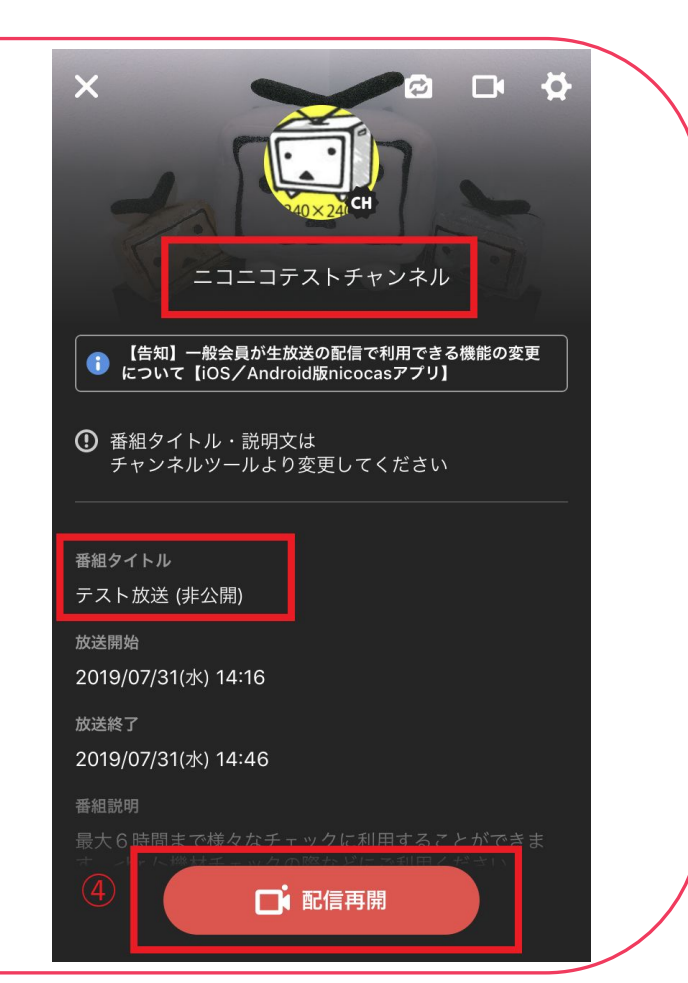

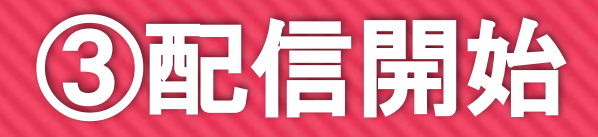

#### ⑤配信画面が立ち上がる

<機能説明> ①カメラ切り替え・・・・・インカメラ/アウトカメラ切り替え ※インカメラの反転設定は次スライドでご説明します ②映像切り替え・・・・・・・カメラ/ラジオ(音声のみ)切り替え ③マイク・・・・・・・マイクON/OFF切り替え ④設定・・・・・・・配信画質、マイク音量調整、放送延長設定など ⑤プレーヤー表示・・・チャンネル名、リロードボタン、全画面ボタンの表示 ⑥ギフト、新市場、**SNS**共有ボタン ⑦配信開始・・・・・・・・配信が始まります

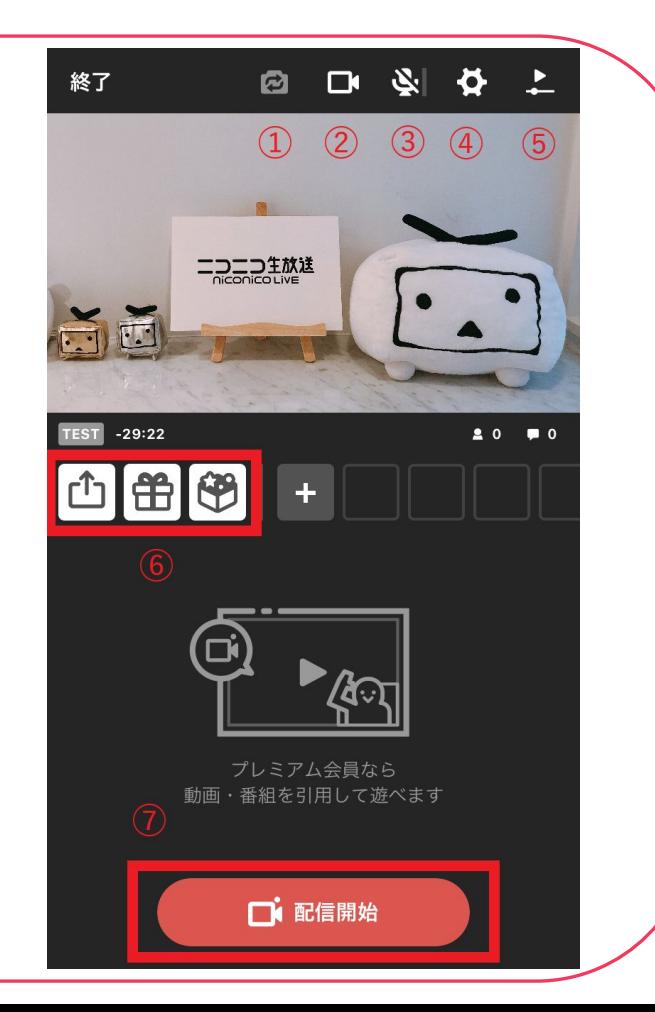

# ③配信開始 (前スライドの補足)

### <インカメラの反転設定の変更>

デフォルトの設定では反転「あり」になっています

インカメラの配信で文字や絵などを映す場合、 反転「なし」に設定変更しておきましょう。

①配信画面右上の「設定」ボタンを押す

②「詳細設定」を押す

③「フロントカメラの左右反転」をオフにする

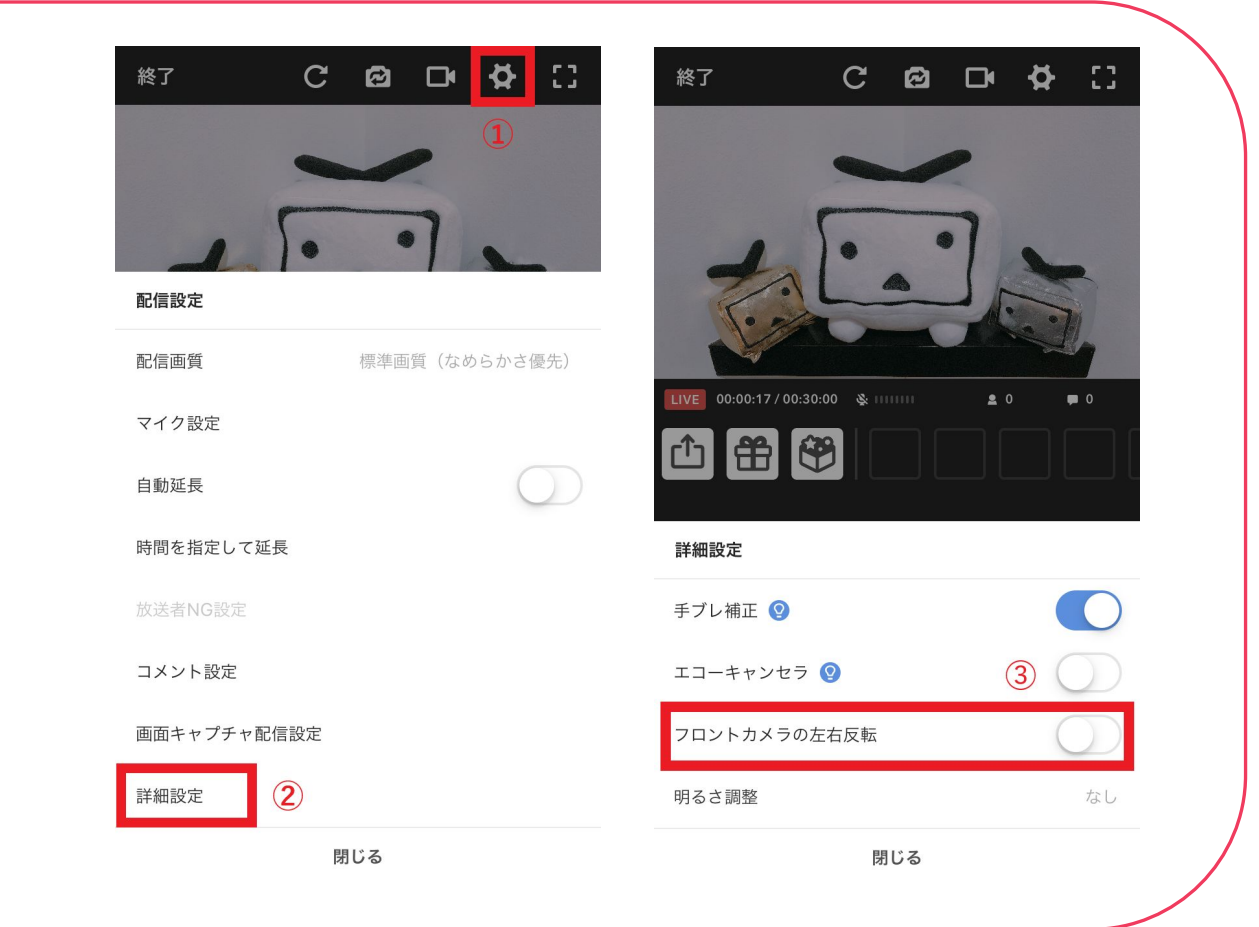

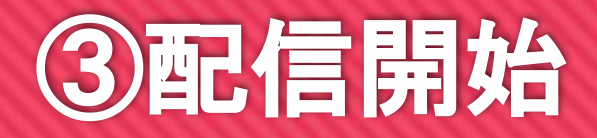

⑥「配信開始」ボタンを押して、配信を開始する

<配信の準備> 配信開始ボタンを押すとすぐに配信が始まります。 すぐにカメラ映像を映したくない場合は、 下記手順により画像を設定しておくことをお勧めします。

 ①カメラボタンをタップし「ラジオ」**→**「カメラロール」を押す あらかじめスマホのライブラリに保存しておいた画像を選択する。 ②マイクアイコンを押し、マイク入力を**OFF**にする。 ※斜線が入っている状態が OFFです。 ③準備ができたら、「配信開始」ボタンを押す。

 ※次回からは、ここで設定した画像がすぐ選べるようになります。 詳細は次スライドで補足あり

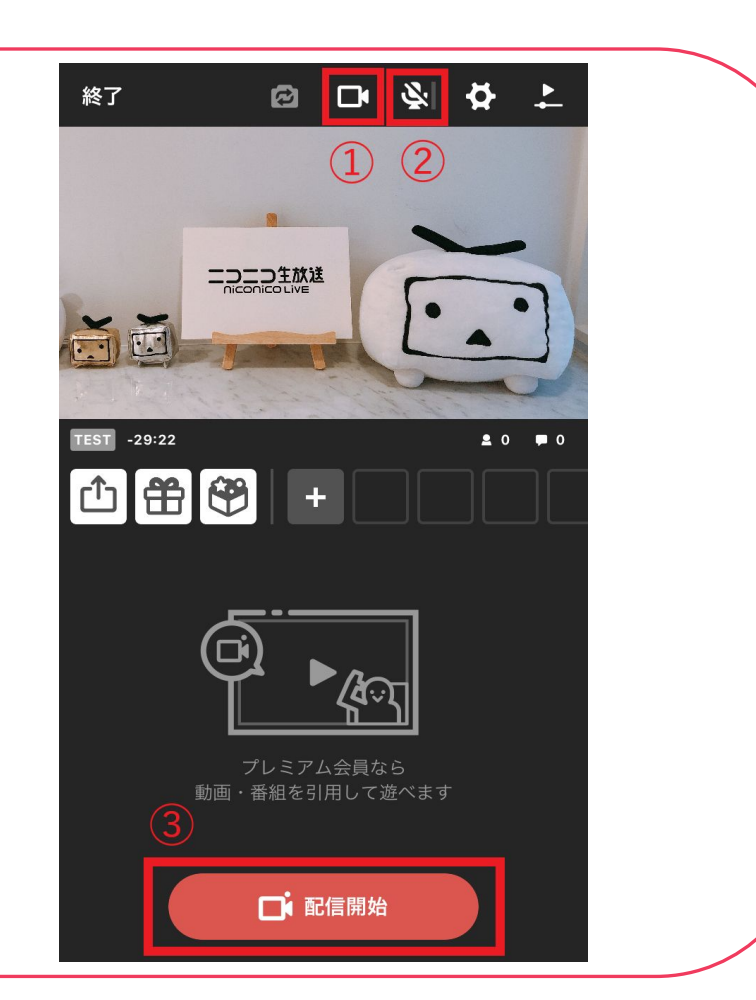

# ③配信開始 (前スライドの補足)

①右上のビデオカメラアイコンをクリックし、「ラジオ」を選択

②画像を選択

 前回の画像・・・前回設定したものと同じ画像が設定できます カメラロール(新しい画像)…新しく画像を選び直します デフォルト画像···「SOUND ONLY」画像が表示されます

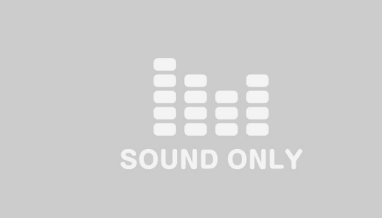

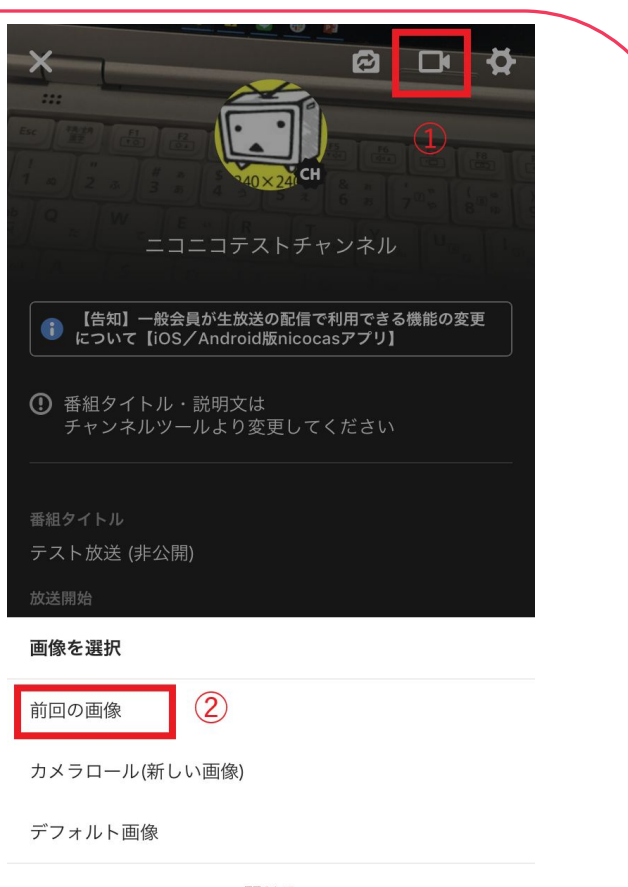

閉じる

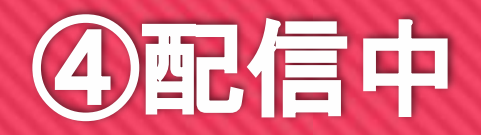

#### ⑦カメラの映像・音声を配信する

・カメラを**ON**にする(画像からカメラの映像に切り替わる) ・マイクを**ON**にする(音声が流れる)

 映像・音声がオフの状態からカメラ映像に切り替える場合、 この2つの操作をする必要があります。

まずはカメラ設定を変更します。

 ①右上のビデオカメラアイコンをクリック ②「カメラ」を選択

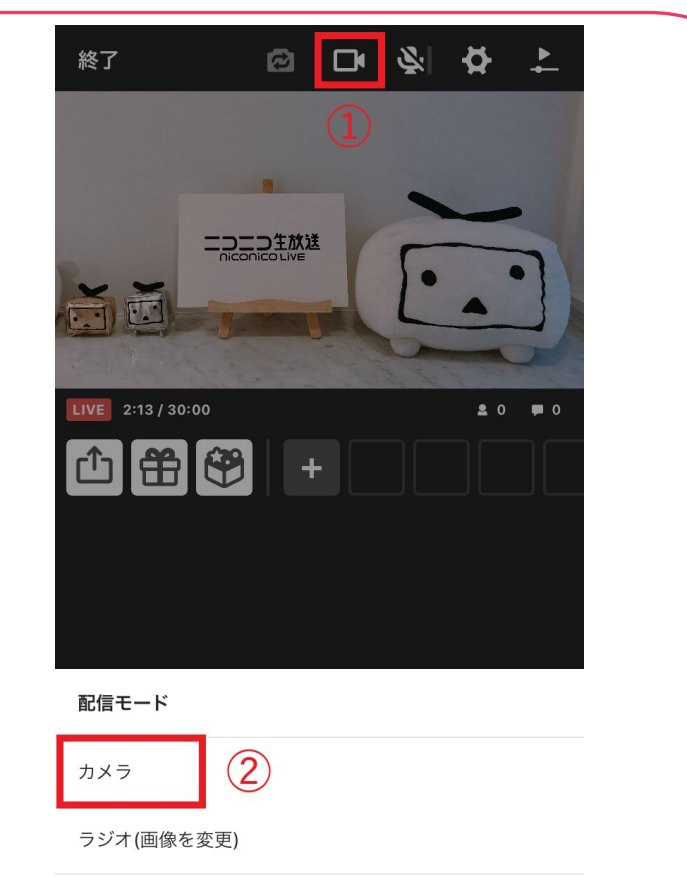

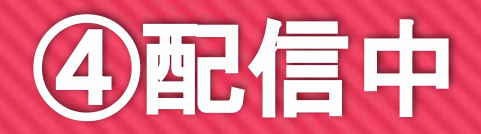

#### ⑦カメラの映像・音声を配信する

次に、マイク設定を変更します。

 右上のマイクアイコンを押し、マイクをONにする ※音量バーが表示されている状態がONです

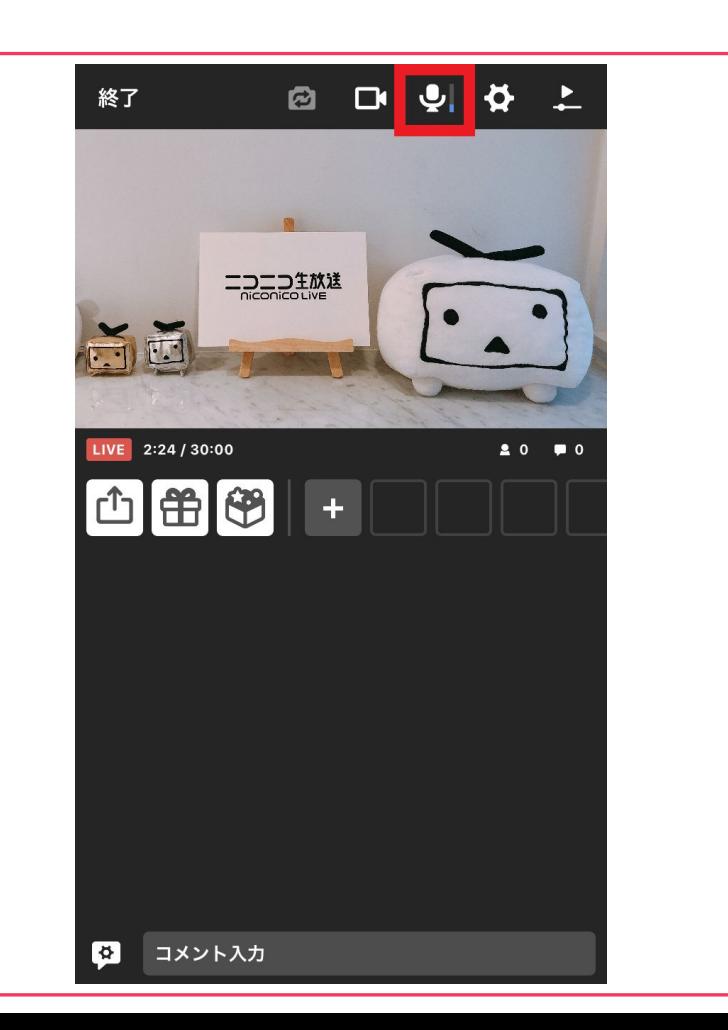

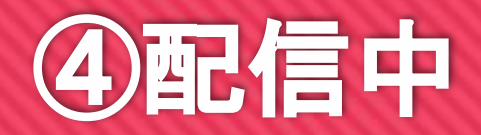

#### ⑦カメラの映像・音声を配信する

マイク音量の調整が必要なときは、

 ①右上の設定アイコンを押す ②マイク音量のバーで調整する

で調整可能です。

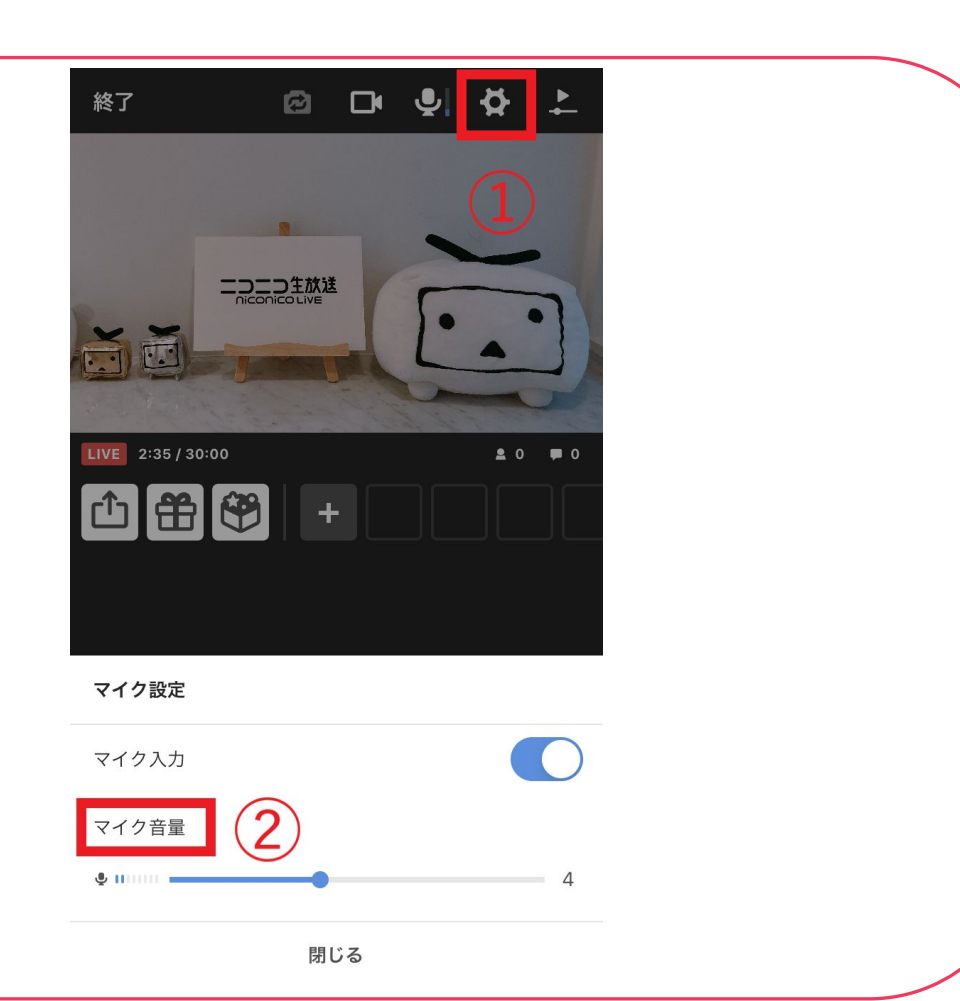

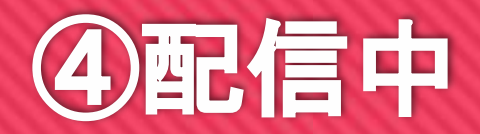

#### ⑧運営コメントを入力する

画面下部の入力フォームから、運営コメントを入力できます。

コメント欄に赤字で表示され、放送画面に15秒間表示されます。 ①コメント入力欄 ②吹き出しボタン・・・コメントの設定が変更できます。

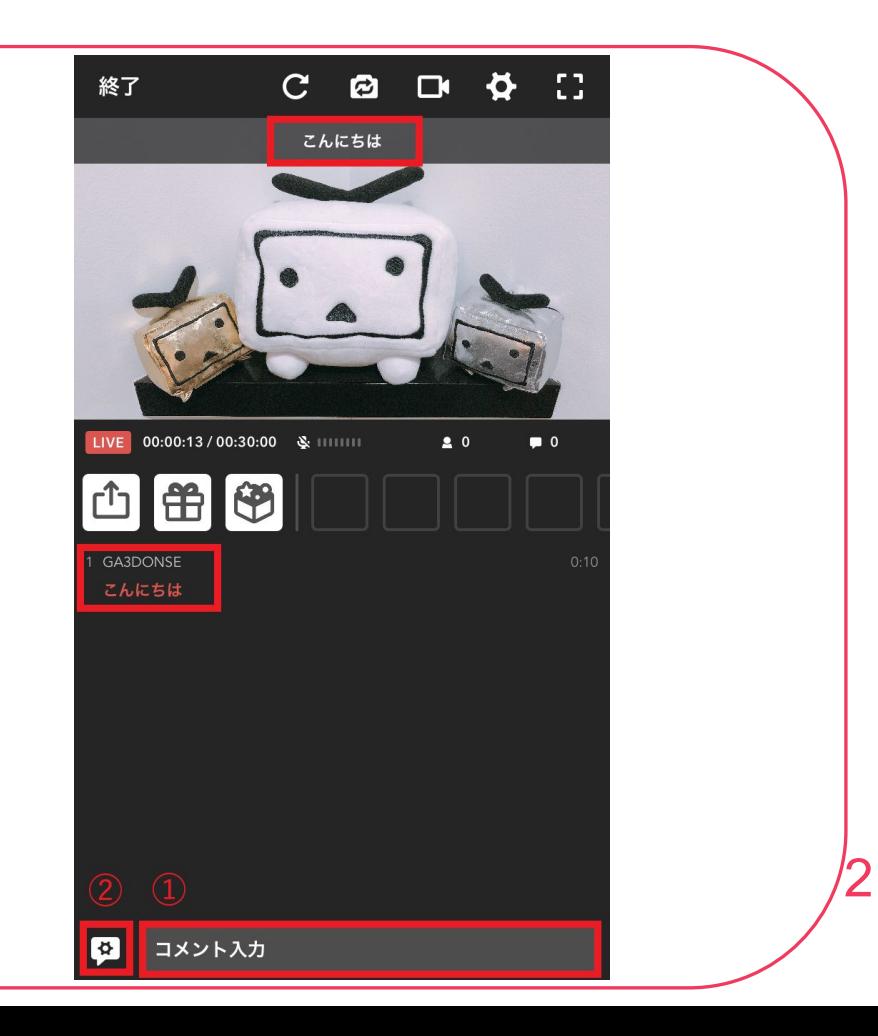

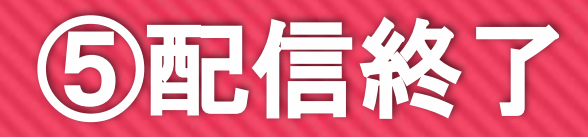

#### ⑨配信終了

左上の「終了」ボタンをタップ 「番組終了」を押すと、番組が終了します。

※番組終了するとコメントができなくなってしまうため、 ある程度コメントが落ち着いてから、操作することをお勧めします。

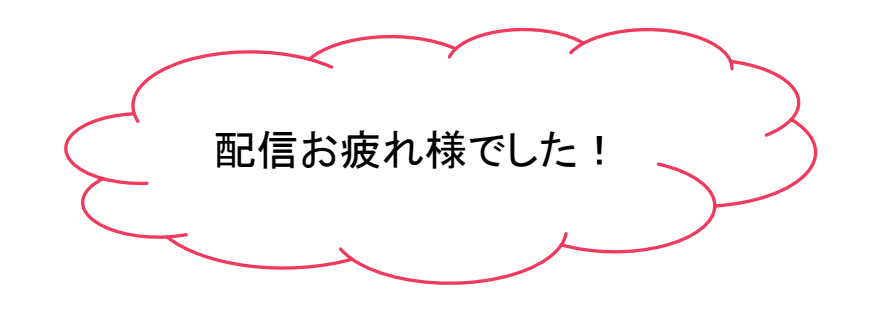

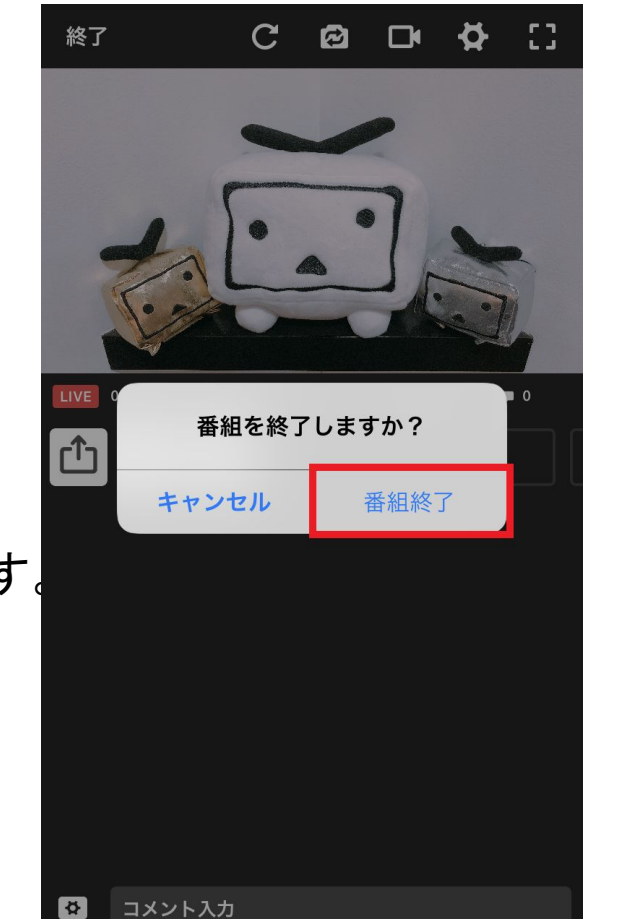

### 放送直前チェックシート

#### はじめに

□「ニコニコ生放送」アプリを立ち上げ、配信可能なアカウントでログインする

#### 放送開始**5**分前

□ 「ニコニコ生放送」アプリを終了する

#### 放送開始時間

□ 「ニコニコ生放送」アプリを立ち上げる

□マイクアイコンをタッチし、オフにする

□カメラアイコンをタッチし、「ラジオ」を選択→画像を設定する

□準備ができたら、「配信再開」ボタン→「配信開始」ボタンをタッチ

#### 放送開始数分後

□マイクアイコンをタッチし、オンにする(音声が入ります)

□カメラアイコンをタッチし、「カメラ」を選択する(カメラ映像が写ります)